# <span id="page-0-0"></span>R&S®ESW Test Receiver Release Notes Firmware Version 2.00SP1

**These Release Notes are for following models of the R&S® ESW EMI Test Receiver:**

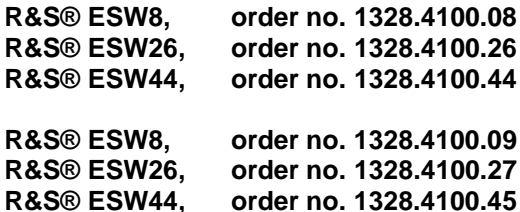

**We highly recommend that you upgrade instruments with firmware 1.31 to 1.31 SP1 or higher**

© 2021 Rohde & Schwarz GmbH & Co. KG Muehldorfstr. 15, 81671 Munich, Germany Phone: +49 89 41 29 - 0 Fax: +49 89 41 29 12 164 E-mail[: mailto:info@rohde-schwarz.com](mailto:info@rohde-schwarz.com) Internet: [http://www.rohde-schwarz.com](http://www.rohde-schwarz.com/)

Subject to change. R&S® is a registered trademark of Rohde & Schwarz GmbH & Co. KG. Trade names are trademarks of the owners.

The following abbreviations are used throughout this document: R&S®[ESW](#page-0-0) is abbreviated as R&[S ESW.](#page-0-0)

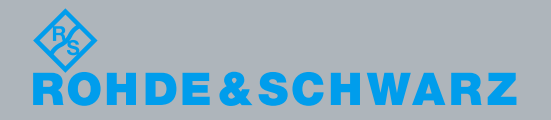

Test and Measurement Release Notes **Test and Measurement** PAD-T-M: 3574.3288.02/02.00/CI/1/EN/ PAD-T-M: 3574.3288.02/02.00/CI/1/EN/

## Table of Contents

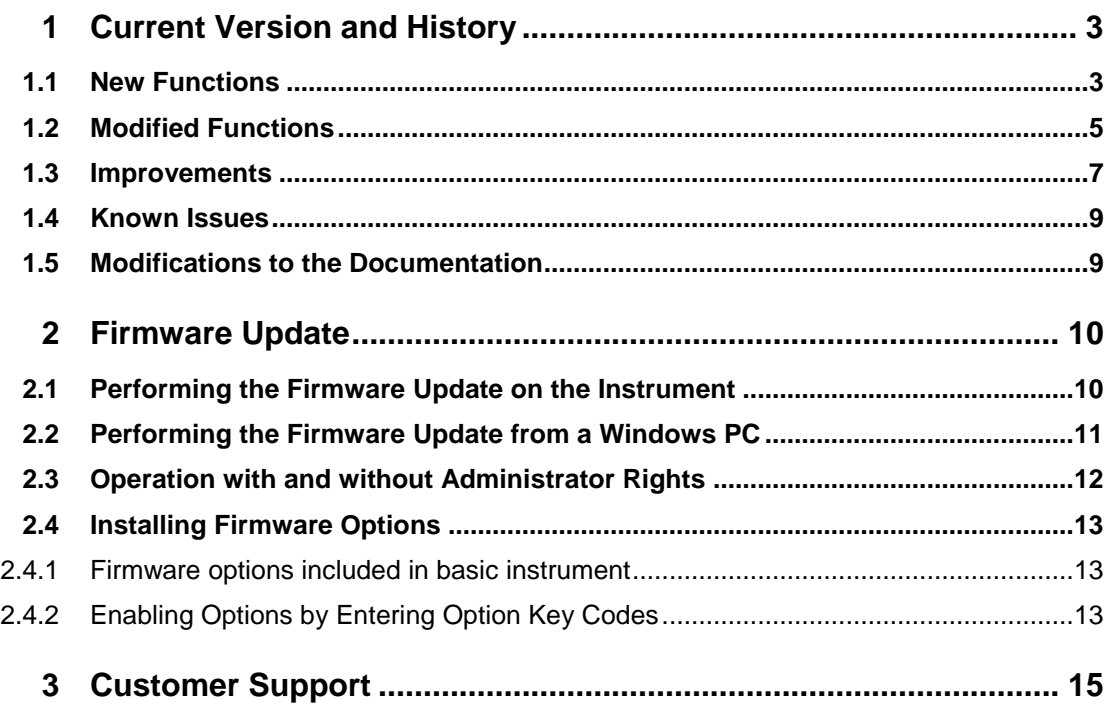

## <span id="page-2-0"></span>1 Current Version and History

## <span id="page-2-1"></span>**1.1 New Functions**

The following table lists the new functions and indicates the version in which the new function was introduced:

#### **New Functions in Firmware V2.00:**

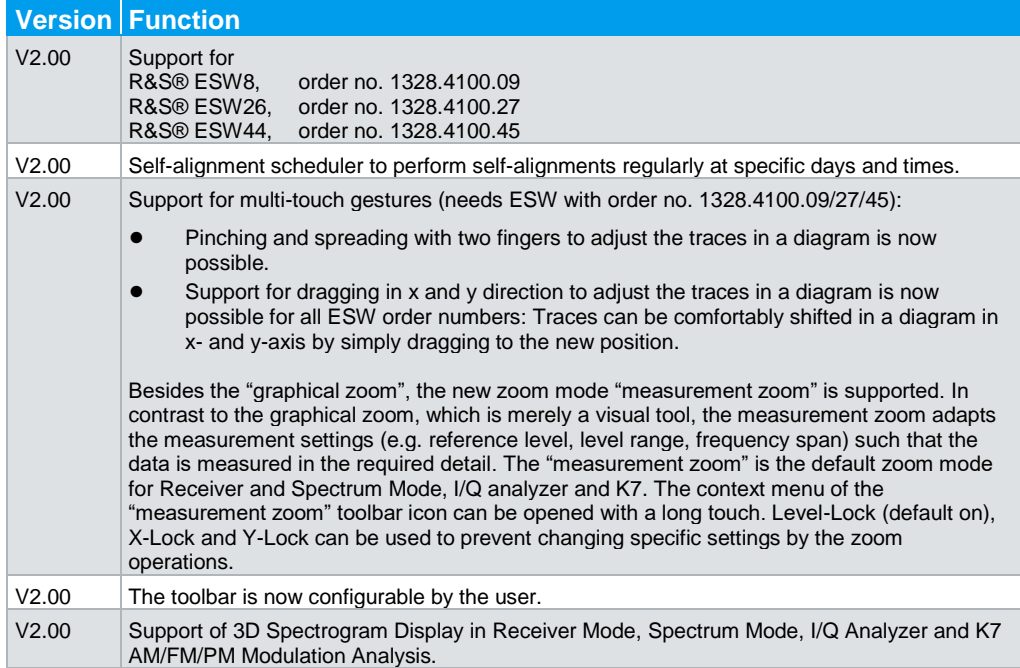

#### **New Functions in Firmware V1.72:**

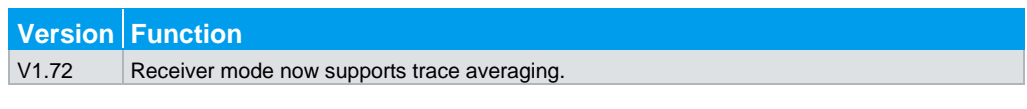

#### **New Functions in Firmware V1.70:**

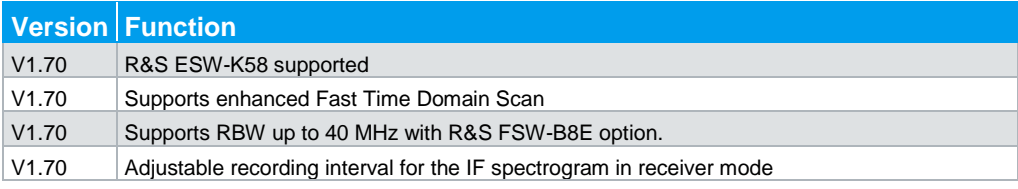

#### **New Functions in Firmware V1.61:**

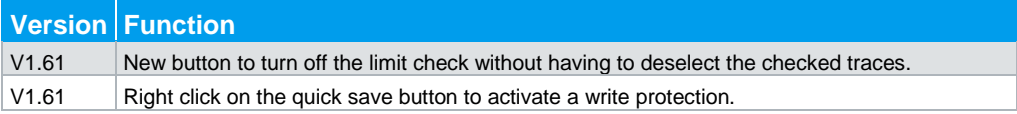

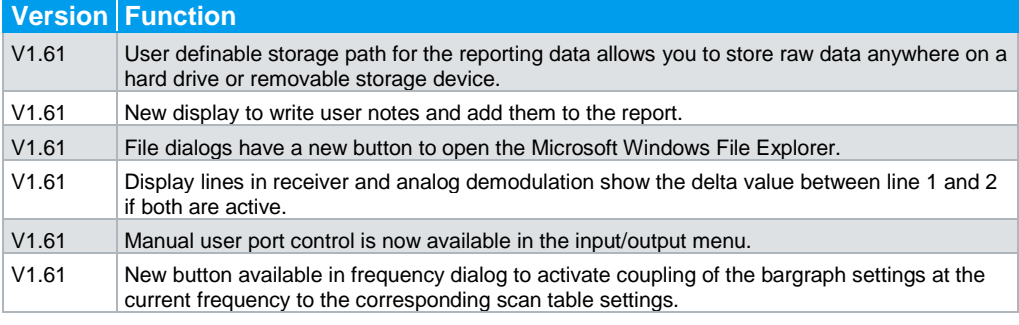

#### **New Functions in Firmware V1.51:**

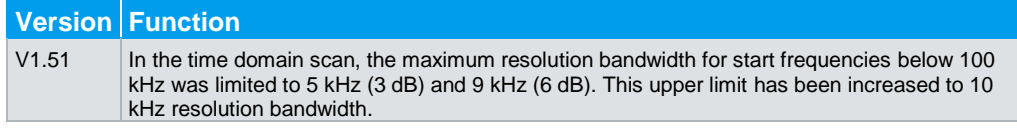

#### **New Functions in Firmware V1.50 SP2:**

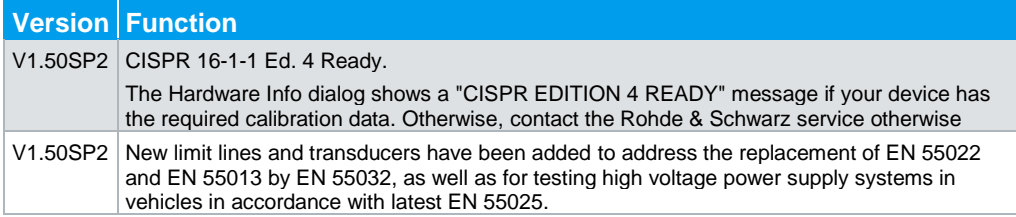

#### **New Functions in Firmware V1.50:**

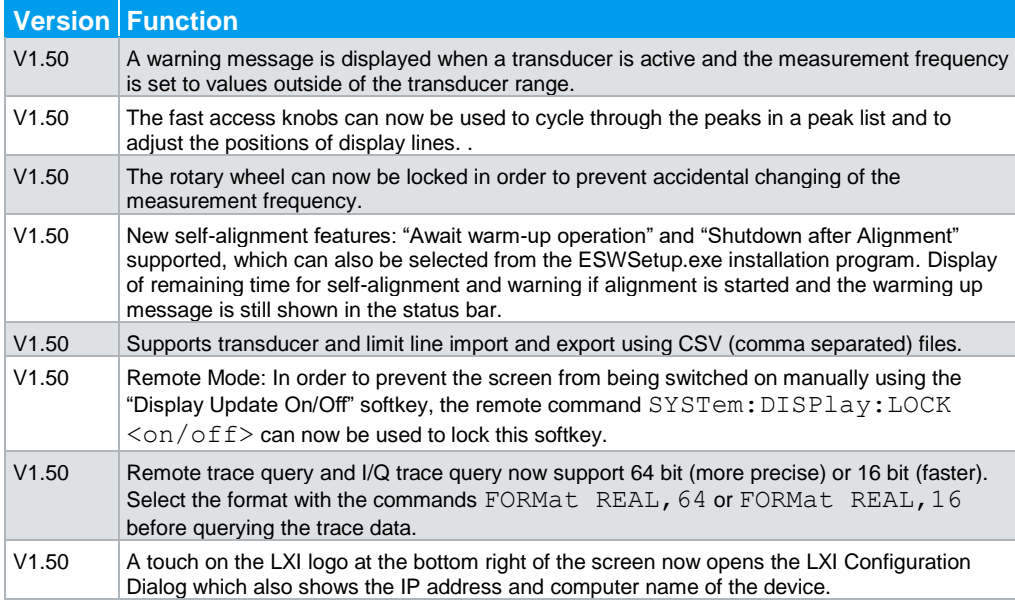

## <span id="page-4-0"></span>**1.2 Modified Functions**

The following table lists the modified functions and indicates the version in which the modification was carried out:

#### **Modified functions of Firmware V2.00SP1:**

**Version Function**

V2.00SP1 Modified selection algorithm for preselection filters in analyzer sweep

#### **Modified functions of Firmware V2.00:**

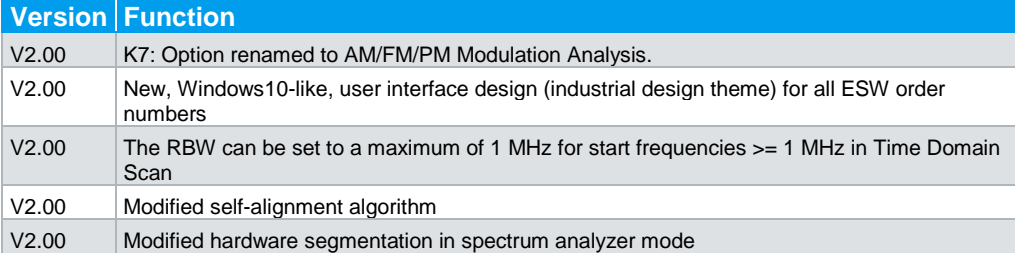

#### **Modified functions of Firmware V1.72SP1:**

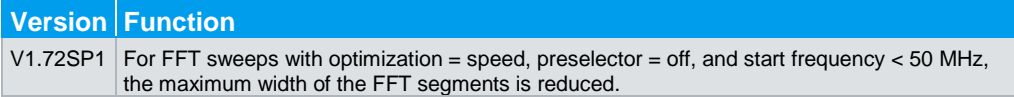

#### **Modified functions of Firmware V1.70SP1:**

#### **Version Function**

V1.70SP1 Zero span: the same x-axis scaling algorithm is now used for traces and diagram graticule.

#### **Modified functions of Firmware V1.70:**

**Version Function** V1.70 The IF spectrogram display is no longer reset when changing the center frequency.

#### **Modified functions of Firmware V1.61:**

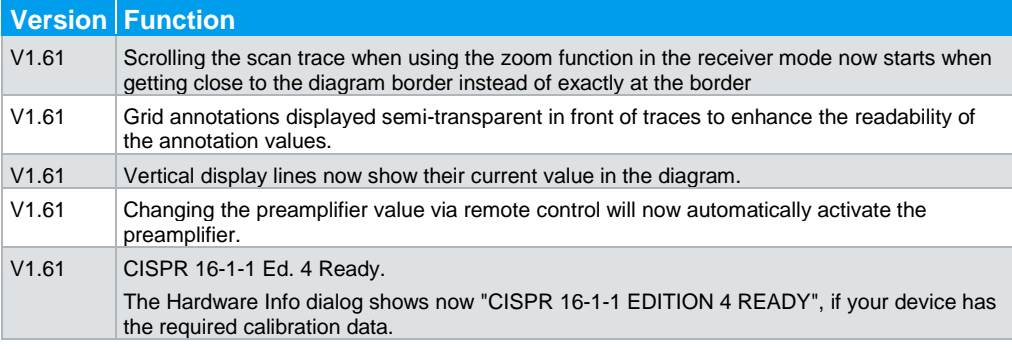

#### **Modified functions of Firmware V1.51:**

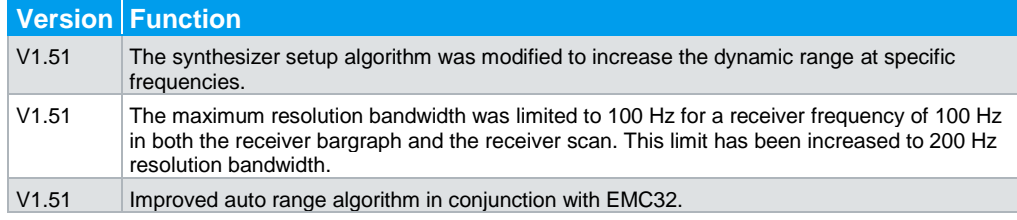

#### **Modified functions of Firmware V1.50SP3:**

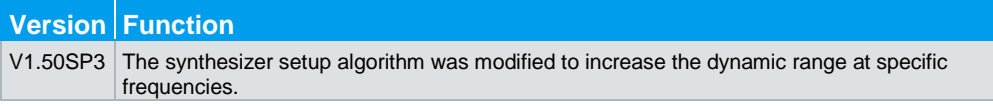

#### **Modified functions of Firmware V1.50:**

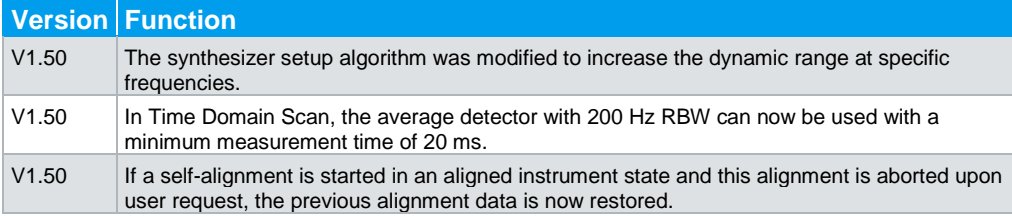

## <span id="page-6-0"></span>**1.3 Improvements**

The following tables list the improvements and indicate since which version the issue could be observed:

#### **Improvements of Firmware V2.00:**

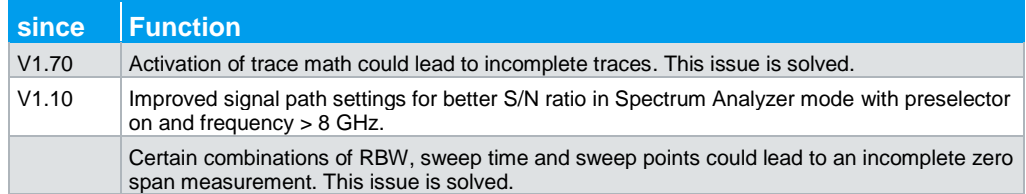

#### **Improvements of Firmware V1.72:**

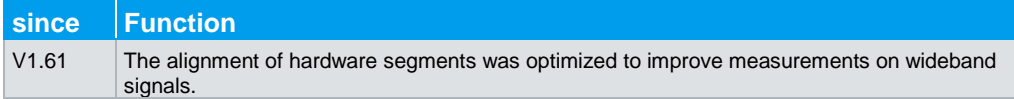

#### **Improvements of Firmware V1.70SP1:**

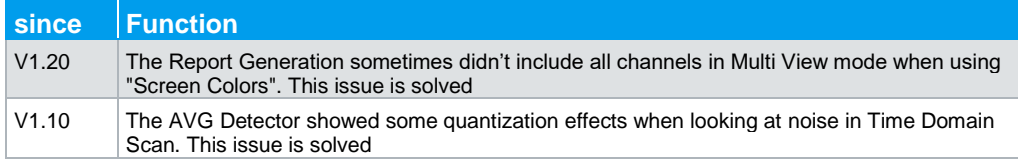

#### **Improvements of Firmware V1.70:**

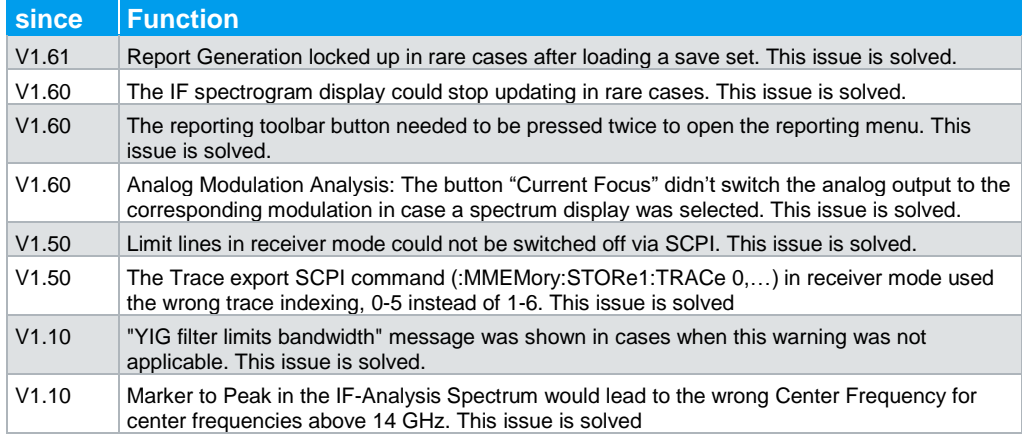

#### **Improvements of Firmware V1.61SP1:**

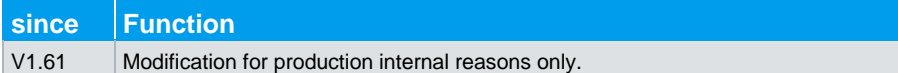

#### **Improvements of Firmware V1.61:**

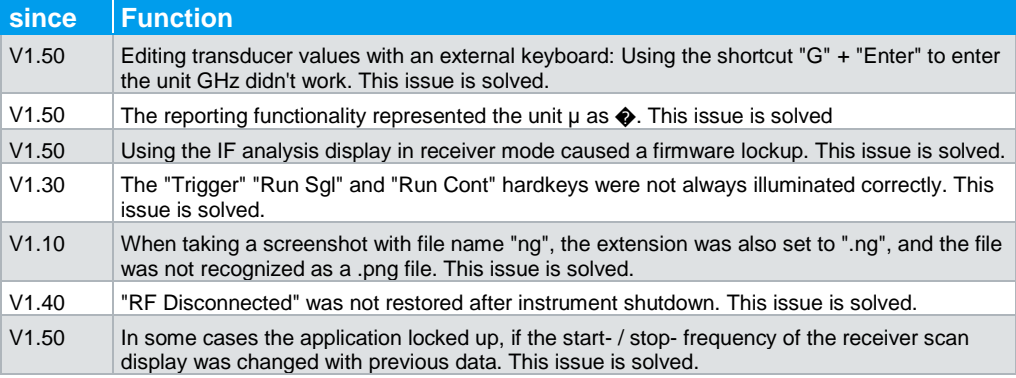

#### **Improvements of Firmware V1.50 SP2:**

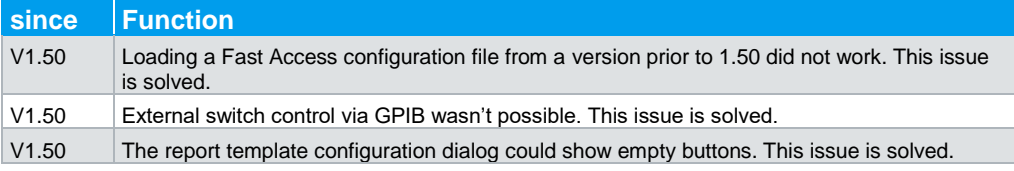

#### **Improvements of Firmware V1.50SP1:**

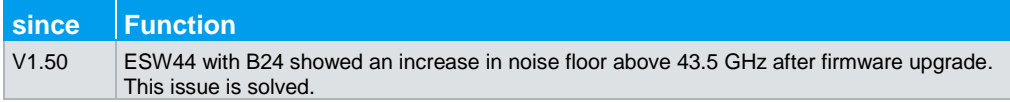

#### **Improvements of Firmware V1.50:**

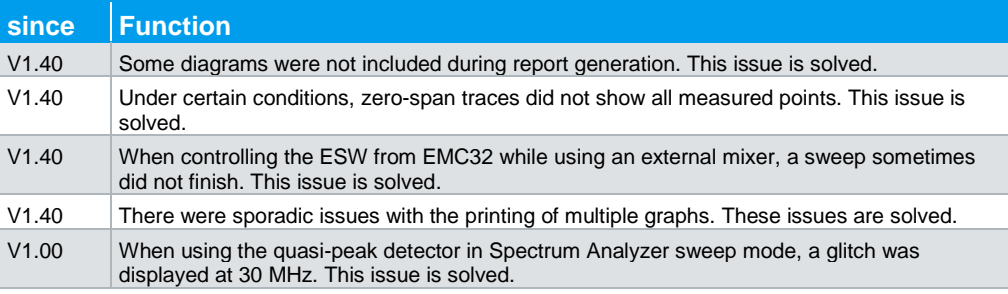

## **1.4 Known Issues**

<span id="page-8-0"></span>The following table lists the known issues and indicates since which version the issue could be observed:

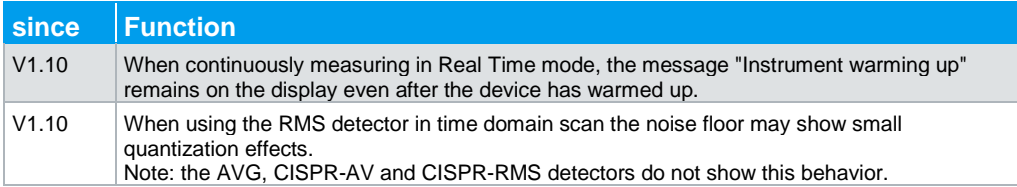

## <span id="page-8-1"></span>**1.5 Modifications to the Documentation**

## <span id="page-9-0"></span>2 Firmware Update

The firmware update file for the R&S ESW is one file including the main firmware version number e.g. ESWSetup\_V1.00.exe. It will be referred as ESWSetup.exe later in the text. The file can be found on Rohde & Schwarz web page

## <span id="page-9-1"></span>**2.1 Performing the Firmware Update on the Instrument**

There are three ways to make the setup ESWSetup.exe visible to the device:

#### **Using a memory stick:**

1. Copy the file to a directory of the memory stick and insert the memory stick into one of the USB sockets of the R&S ESW.

#### **Using the remote desktop and copying the installation files to a directory of the instrument:**

- 1. Connect the R&S ESW to your LAN.
- 2. Start the remote desktop on your PC (C:\winnt\system32\mstsc.exe).
- 3. Enter the TCP/IP address of the instrument, you want to update. Ensure that the "local resources" > "drives" option is selected and press the "Connect" button. (To get the TCP/IP address of the R&S ESW press the hard key "Setup" and then the softkey "Network + Remote". The IP address consists of 4 numbers between 0 and 255.
- 4. Login to the instrument (user name: "instrument" and default password "894129").
- 5. Copy the ESWSetup.exe from your PC to a new folder e.g. C:\FWUpdate.
- 6. You can now access this directory with the ESWSetup.exe from the R&S ESW analyzer firmware.

#### **Using a network drive:**

- 1. Connect your R&S ESW to your LAN, and establish a connection to one of your servers. (Please ask the local IT administrator for support)
- 2. Copy the ESWSetup.exe from your PC to a directory on this server
- 3. You can now access the directory with the ESWSetup.exe from the R&S ESW analyzer firmware.

#### **Performing the update on the instrument:**

The firmware update process is performed by the following steps:

- 1. Switch the instrument on and wait until the Analyzer has resumed operation.
- 2. Press the "SETUP" hard key, then the softkey "System Config", and select the tab "Firmware Update".

A file browser is displayed to select the proper ESW\*.exe setup file. Change the path to the drive and directory which you prepared in the step before (USB stick

directory, remote PC directory or directory on a server) and close the dialog with the "Install" button.

- 3. Press the "Next" button to come to the selection of the firmware packages. By default all application should be installed. Ensure that the applications needed are selected.
- 4. Press the "Install" button.

The firmware will be stopped and the installation starts. After a few minutes the system restarts automatically. After the restart the firmware installation is complete. After the firmware update the "UNCAL" flag appears. A self-alignment is necessary.

<span id="page-10-0"></span>5. Press the "SETUP" hard key, the softkey "Alignment" and then press the button "Start Self Alignment" to invoke the alignment procedure.

### **2.2 Performing the Firmware Update from a Windows PC**

The new firmware can also be uploaded without using a memory stick or a network drive. Just a LAN connection from the instrument and a Windows PC is necessary.

- 1. Run ESWSetup.exe on your PC.
- 2. Select Remote Installation and Local Installation click the button Next. ⊙ Remote Installation rarz GmbH & Co. KG Next > Exit Help 3. Select the Packages which shall **Ras Software Distributor** be installed and click the button Next. HINT FOR FIRE WALL USERS: The Device List ESWSetup.exe is communicating with the Please select your target devices instruments via LAN. Therefore it is necessary that the ESWSetup.exe may Device Serial No. pass the fire wall. After adding it to the fire  $\blacksquare$  FSW 100105 wall rules, restart the scan by clicking on Rescan.  $\Box$  FSW 100315  $\nabla$  FSW 100802
- 4. After scanning your LAN subnet all found instruments are listed. Select the instruments you want to update.

It is possible to select up to 5 instruments for updating in parallel.

## **NOTICE**

Please be careful and check twice if you have selected the correct instruments. Depending on your company's network structure also instruments of other departments will show up!

- 5. Additional help will be displayed after clicking the button "Help" and further options are available by clicking the button "Options".
- 6. Start the installation by selecting "Install"
- <span id="page-11-0"></span>7. Confirm that you want to reboot the instrument in order to activate the firmware update (the instrument then restarts automatically)

## **2.3 Operation with and without Administrator Rights**

The analyzer may be operated with or without administrator rights. Some administrative tasks (e.g. LXI functions or network configuration) do require administrator rights. A firmware update is also possible without administrator rights.

In the default configuration, auto login is enabled, and the "Instrument" account with administrator rights is active. This means that no password is required, and the full functionality of the analyzer is available. An additional user account (user name "NormalUser" with default password "894129") is pre-defined. Use standard Windows functionality if you wish to deactivate the auto login mechanism and activate the NormalUser account. Please refer also to the Quick Start Manual of the ESW.

### <span id="page-12-0"></span>**2.4 Installing Firmware Options**

#### **2.4.1 Firmware options included in basic instrument**

<span id="page-12-1"></span>The R&S ESW-K7 and ESW-K33 application software package is included in the basic instrument firmware. Therefore, they do not have a separate item in the installer to be selected.

### <span id="page-12-2"></span>**2.4.2 Enabling Options by Entering Option Key Codes**

## **NOTICE**

This section can be skipped if the option key was entered once.

To activate application software packages, you must enter a license key for validation.

If a XML-file with an option key was sent to you see the install description below.

The license key is in the device certificate or delivered as a part of the software package. The process is performed in the following steps:

- 1. Press the "SETUP" hard key.
- 2. Go to the tab "Versions + Options"
- 3. Press the button "Install Option". A dialog box is displayed.
- 4. Enter the option key number using the keypad.
- 5. Press "ENTER". After a successful validation the message "Option Key valid" is displayed. If the validation failed, the option software is not installed.
- 6. Reboot the device.

#### **Installation of options via XML-file**

- 1. Press the "SETUP" hard key.
- 2. Go to the tab "Versions + Options"
- 3. Press the button "Install Option by XML". A file browser is displayed.
- 4. Select the path to the XML file (e.g. network drive or USB stick)
- 5. Press "Select". After a successful validation the message "Option Key valid" is displayed. If the validation failed, the option software is not installed.
- 6. Reboot the device.

## <span id="page-14-0"></span>3 Customer Support

#### **Technical support – where and when you need it**

For quick, expert help with any Rohde & Schwarz equipment, contact one of our Customer Support Centers. A team of highly qualified engineers provides telephone support and will work with you to find a solution to your query on any aspect of the operation, programming or applications of Rohde & Schwarz equipment.

#### **Up-to-date information and upgrades**

To keep your instrument up-to-date and to be informed about new application notes related to your instrument, please send an e-mail to the Customer Support Center stating your instrument and your wish. We will take care that you will get the right information.

**Europe, Africa, Middle East** Phone +49 89 4129 12345 [customersupport@rohde-schwarz.com](mailto:customersupport@rohde-schwarz.com)

**North America** Phone 1-888-TEST-RSA (1-888-837-8772) [customer.support@rsa.rohde-schwarz.com](mailto:customer.support@rsa.rohde-schwarz.com)

**Latin America** Phone +1-410-910-7988 [customersupport.la@rohde-schwarz.com](mailto:customersupport.la@rohde-schwarz.com)

**Asia/Pacific** Phone +65 65 13 04 88 [customersupport.asia@rohde-schwarz.com](mailto:customersupport.asia@rohde-schwarz.com)

**China** Phone +86-800-810-8828 / +86-400-650-5896 [customersupport.china@rohde-schwarz.com](mailto:customersupport.china@rohde-schwarz.com)